## **Photo Booth**

## **19**

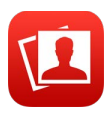

## Scattare foto

Con Photo Booth scattare una foto e renderla più divertente è facilissimo.

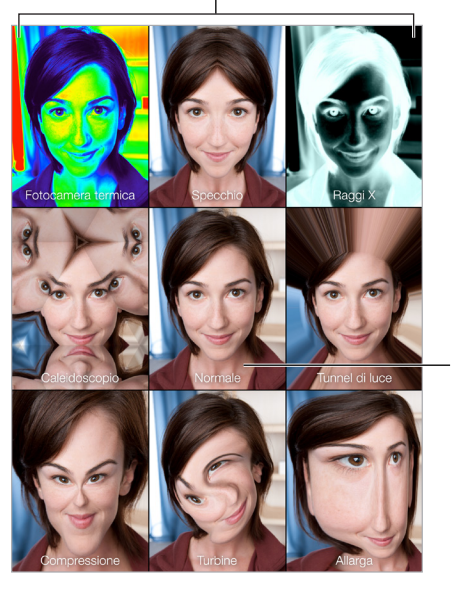

Tocca un'opzione per cambiare effetto.

Tocca l'immagine al centro per tornare Tocca l'immagine al<br>centro per tornare<br>alla vista Normale.

Quando scatti una foto, iPad riproduce il suono dell'otturatore. Puoi utilizzare i tasti del volume sulla parte laterale di iPad per controllare il volume del suono dell'otturatore, oppure puoi disattivarlo impostando l'interruttore laterale su Silenzioso. Consulta [Tasti del volume e interruttore](#page--1-0)  [laterale](#page--1-0) a pagina [12](#page--1-1).

*Nota:* in alcune regioni, gli effetti sonori della fotocamera vengono riprodotti anche se l'interruttore Suoneria/Silenzioso è impostato su silenzioso.

Scattare una foto: punta iPad e tocca il pulsante dell'otturatore.

Selezionare un effetto: tocca , quindi tocca l'effetto che desideri.

- *Modificare un effetto distorsione:* trascina il dito lungo lo schermo.
- *Dopo una distorsione:* pizzica, scorri o ruota l'immagine.

**Controllare gli scatti fatti:** tocca la miniatura dell'ultima foto. Per mostrare di nuovo i controlli, tocca lo schermo.

Passare da una fotocamera all'altra: tocca **nella parte inferiore dello schermata**.

## Gestire le foto

Le foto scattate con Photo Booth vengono salvate nell'album "Aggiunti di recente" nell'app Foto su iPad.

Eliminare una foto: seleziona una miniatura e tocca  $\mathbb{\hat{}}$ .

**Condividere o copiare una foto:** tocca una miniatura, tocca  $\hat{\Box}$ , quindi tocca una delle opzioni di condivisione (Messaggio, Mail, iCloud, Twitter, o Facebook) oppure Copia.

**Visualizzare foto nell'app Foto:** in Foto, tocca Foto, quindi tocca Oggi o Album, poi "Aggiunti di recente", infine tocca una miniatura. Per visualizzare le foto successiva o precedente, scorri a sinistra o a destra. Consulta [Visualizzare foto e video](#page--1-2) a pagina [83](#page--1-1).

**Condividere le foto su tutti i dispositivi iOS:** se utilizzi la libreria foto di iCloud, puoi condividere le foto su tutti i dispositivi iOS 8 che utilizzano lo stesso ID Apple. Consulta [Libreria foto di](#page--1-3)  [iCloud](#page--1-3) a pagina [85.](#page--1-1)

**Per caricare le foto sul computer:** collega iPad al computer usando il cavo USB in dotazione.

- *Mac:* seleziona le foto desiderate, quindi fai clic sul pulsante Importa o Scarica in iPhoto o in un'altra app per la gestione delle foto supportata sul computer.
- *PC:* segui le istruzioni fornite con l'app per la gestione delle foto.

Se elimini le foto da iPad quando le carichi sul computer, gli elementi verranno rimossi da Foto Puoi utilizzare il pannello delle impostazioni Foto di iTunes per sincronizzare le foto con l'app Foto su iPad.